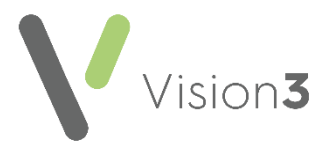

# **Vision Release DLM 760**

### **Summary of Changes**

#### **August 2020**

DLM 740, 750 and 760 are being combined and are now on general release as DLM 760.

Vision Release DLM 760 contains the following new features and improvements:

## **All Countries**

#### **Consultation Manager**

- **Test Results** The results for the following structured data areas (SDA's) have been updated to record up to 3 decimal points:
	- **Blood lipids**
	- **Immunoglobulin**
	- **Other Biochemistry Tests**
	- **Other Lab Tests**
	- **Urine Biochemistry**
- **New Seasonal Influenza Immunisations** New seasonal influenza vaccines have been added to the Immunisation **Structured Data Area** (**SDA**):
	- Influenza aTIV (adjuvant)
	- Influenza aTIV (adjuvant) OHP
	- Influenza aTIV (adjuvant) Pha
	- Influenza QIVc (cell)
	- Influenza QIVc (cell) OHP
	- Influenza QIVc (cell) Pha
	- Infuenza QIVe (egg)
	- Influenza QIVe (egg) OHP
	- Influenza QIVe (egg) Pha
	- Influenza TIV
	- $\bullet$  Influenza TIV OHP
	- Influenza TIV Pha
	- Influenza TIV-HD (high-dose)

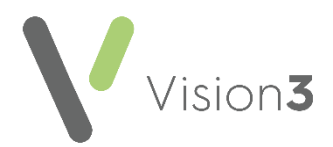

- Influenza TIV-HD (high-dose)- OHP
- Influenza TIV-HD (hight-dose) Pha

#### **Patient Groups**

**Sort Patients by Surname (Patient Groups)** - The issue with Sort Patients by Surname not working has been addressed.

## **England**

#### **Control Panel**

 Organisation **codes (ODS)** – From April 2020, new organisations in England have an ODS code in the format of ANANA (A is alphabetical, N is numeric). Vision **Control Panel** now reflects this. See [Adding an](#page-4-0)  [Organisation](#page-4-0) on page [5.](#page-4-0)

**Note** – There is no change for existing organisations.

#### **Patient Facing Services**

 **Patient Services** – The letter created when a patient registers for Patient Services, now includes a web address that contains a list of all available paired suppliers of patient facing services.

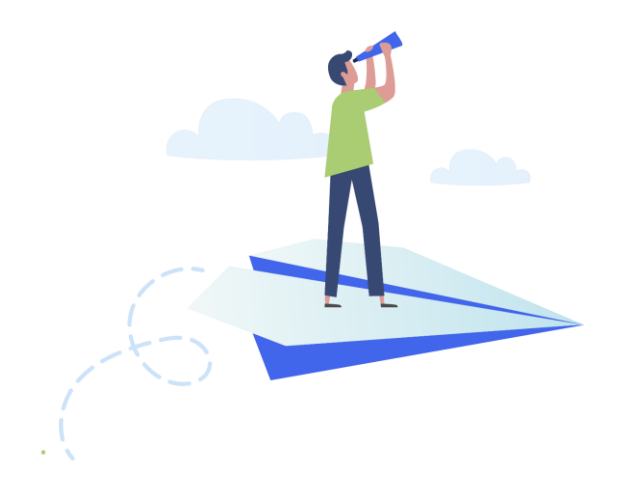

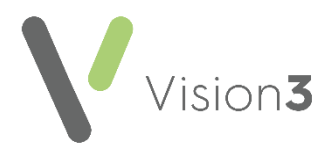

## **Scotland**

#### **Electronic Test Requesting**

- **Community Health Index (CHI) number** A patient's CHI number is now automatically included in the information passed to an electronic test requesting service when a test request is entered.
- **Prescribing Number** A clinician's prescribing number is now automatically included in the information passed to an electronic test requesting service when a test request is entered.

## **Wales**

#### **Quality Assurance and Improvement Framework**

- **QAIF (previously QOF)** In line with policy changes in Wales, the operational period for Quality Assurance and Improvement Framework (QAIF) has been updated to 1st October - 30th September.
	- **Clinical Audit** The **Reference** date now displays as 01 October.

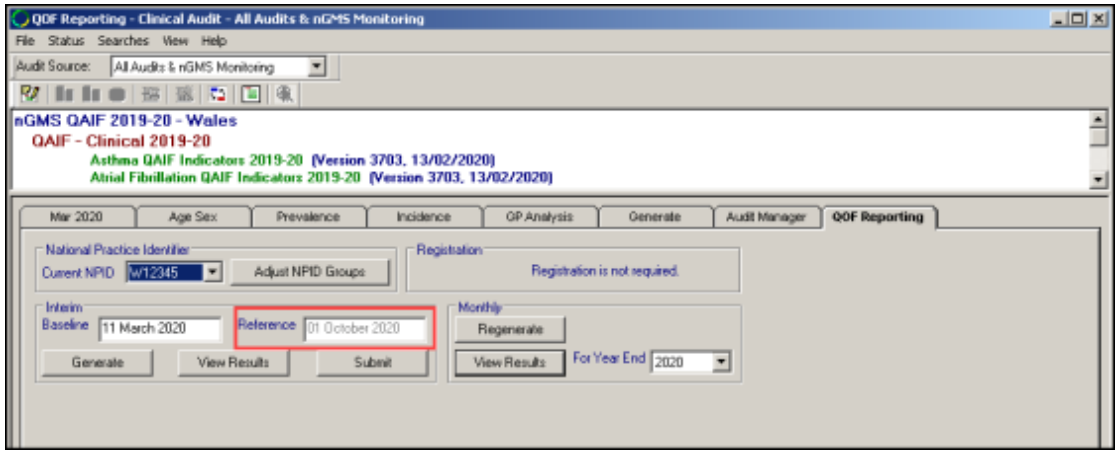

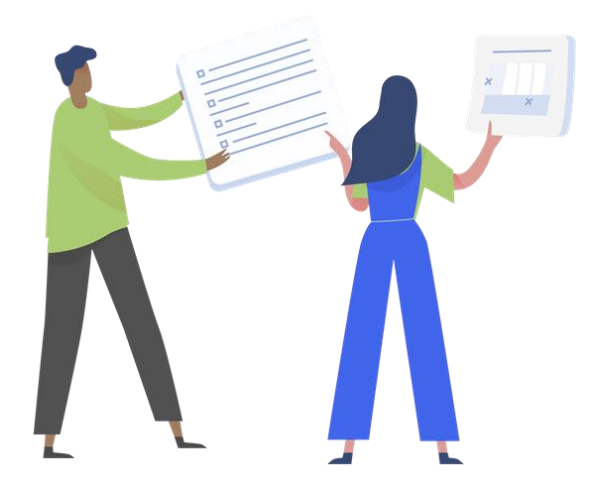

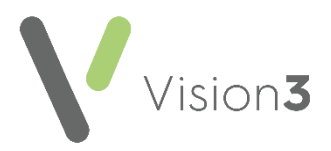

## **Northern Ireland**

#### **Key Information Summary (KIS)**

 **Consent** - A new **Consent** option is available, **Lacks Capacity**. If you select this option, Read term **9NdL.00 Lacks capacity to give consent (Mental Capacity Act 2005)** is added to the patient record:

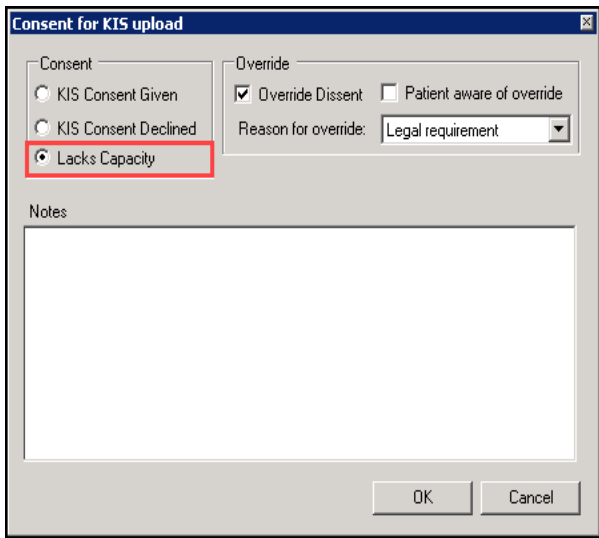

• Click [here](http://help.visionhealth.co.uk/PDFs/NI/Northern_Ireland_KIS_Consent_Quick_Reference_V1.0_July20.pdf) for the Key Information Summary (KIS) Consent Quick Reference Guide.

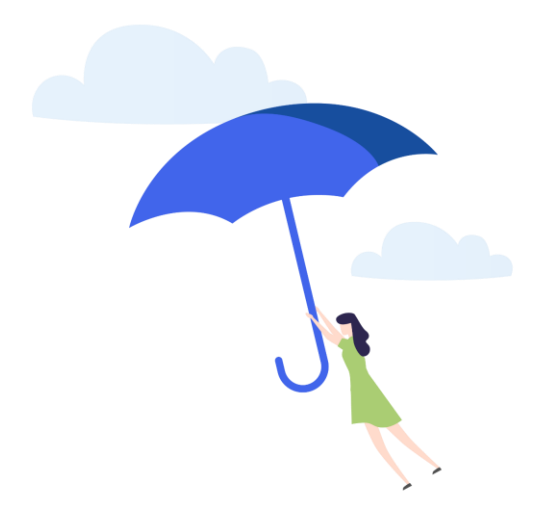

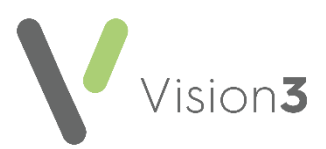

## <span id="page-4-0"></span>**Adding an Organisation**

To add a new organisation with an **ODS** code:

**Note** – There is no change for existing organisations.

- 1. From the **Vision** front screen, select **Management Tools Control Panel**.
- 2. From **File Maintenance**, select **Organisation .**
- 3. Highlight the category you want to add the new organisation to, for

E.

example, **Hospital** and select **Add**  $\frac{1}{2}$  Add

4. The **Organisation Details** screen displays, complete as required:

**Note** – The details required to complete the screen vary depending on the type of organisation you are adding.

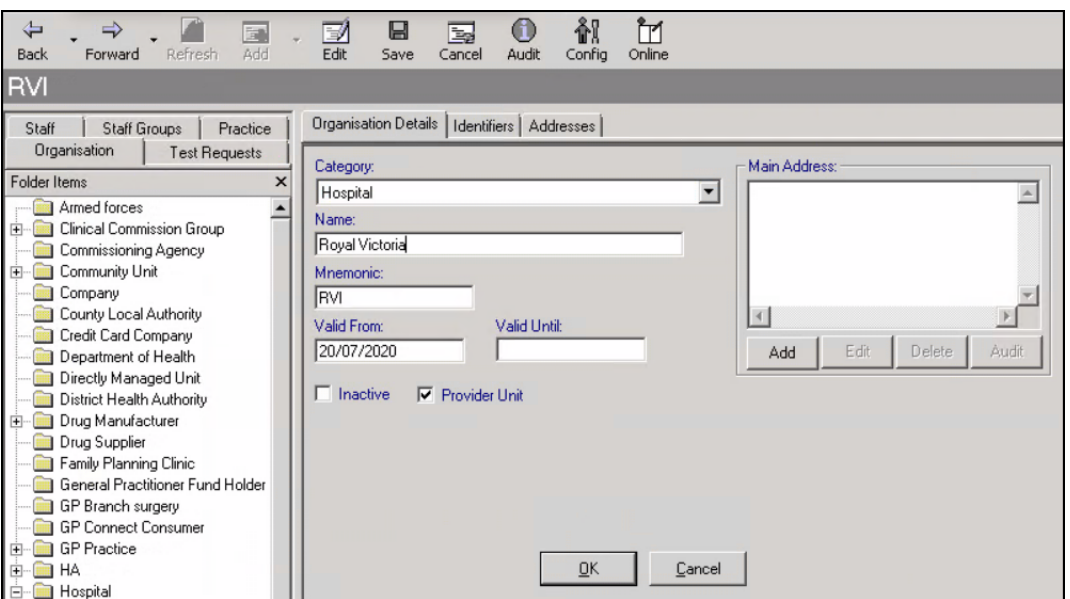

- **Name** Type the full name of the organisation.
- **Mnemonic** Up to five characters are available here for a short unique name to refer to the organisation.

1. Select the **Identifiers Identifiers** tab.

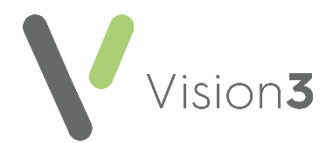

2. From the dropdown list, select **NHS Trust Code** or **Non-NHS Trust Code**:

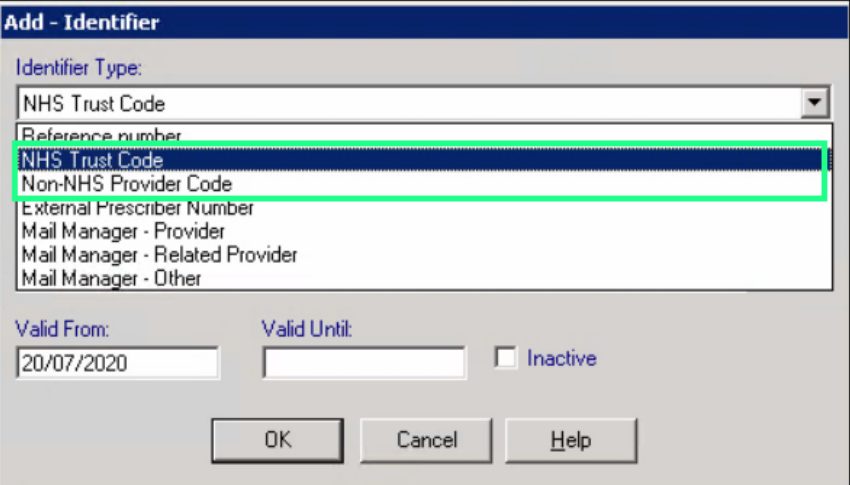

3. Type the **ODS** number in **Identifier Value**:

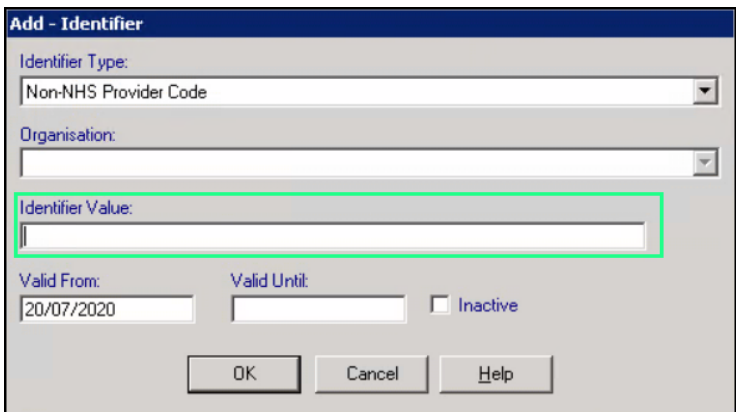

4. Finally, select **OK** and **OK** again, to exit the **Organisation Details** screen.

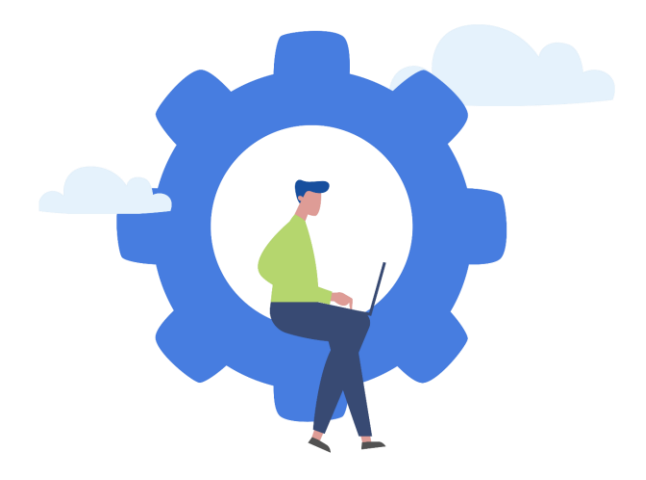